**GlassFish Server Open Source Edition 3.1 Installation Guide**

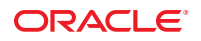

Part No: 821–2453 Feburary 2011

Copyright © 2010, 2011, Oracle and/or its affiliates. All rights reserved.

This software and related documentation are provided under a license agreement containing restrictions on use and disclosure and are protected by intellectual property laws. Except as expressly permitted in your license agreement or allowed by law, you may not use, copy, reproduce, translate, broadcast, modify, license, transmit, distribute, exhibit, perform, publish, or display any part, in any form, or by any means. Reverse engineering, disassembly, or decompilation of this software, unless required by law for interoperability, is prohibited.

The information contained herein is subject to change without notice and is not warranted to be error-free. If you find any errors, please report them to us in writing.

If this is software or related software documentation that is delivered to the U.S. Government or anyone licensing it on behalf of the U.S. Government, the following notice is applicable:

U.S. GOVERNMENT RIGHTS Programs, software, databases, and related documentation and technical data delivered to U.S. Government customers are "commercial computer software" or "commercial technical data" pursuant to the applicable Federal Acquisition Regulation and agency-specific supplemental regulations. As such, the use, duplication, disclosure, modification, and adaptation shall be subject to the restrictions and license terms set forth in the applicable Government contract, and, to the extent applicable by the terms of the Government contract, the additional rights set forth in FAR 52.227-19, Commercial Computer Software License (December 2007). Oracle America, Inc., 500 Oracle Parkway, Redwood City, CA 94065.

This software or hardware is developed for general use in a variety of information management applications. It is not developed or intended for use in any inherently dangerous applications, including applications which may create a risk of personal injury. If you use this software or hardware in dangerous applications, then you shall be responsible to take all appropriate fail-safe, backup, redundancy, and other measures to ensure its safe use. Oracle Corporation and its affiliates disclaim any<br>liability for any damages caused by use of this soft

Oracle and Java are registered trademarks of Oracle and/or its affiliates. Other names may be trademarks of their respective owners.

AMD, Opteron, the AMD logo, and the AMD Opteron logo are trademarks or registered trademarks of Advanced Micro Devices. Intel and Intel Xeon are trademarks or registered trademarks of Intel Corporation. All SPARC trademarks are used under license and are trademarks or registered trademarks of SPARC International, Inc. UNIX is a registered trademark licensed through X/Open Company, Ltd.

This software or hardware and documentation may provide access to or information on content, products, and services from third parties. Oracle Corporation and its affiliates are not responsible for and expressly disclaim all warranties of any kind with respect to third-party content, products, and services. Oracle Corporation and its affiliates will not be responsible for any loss, costs, or damages incurred due to your access to or use of third-party content, products, or services.

# Contents

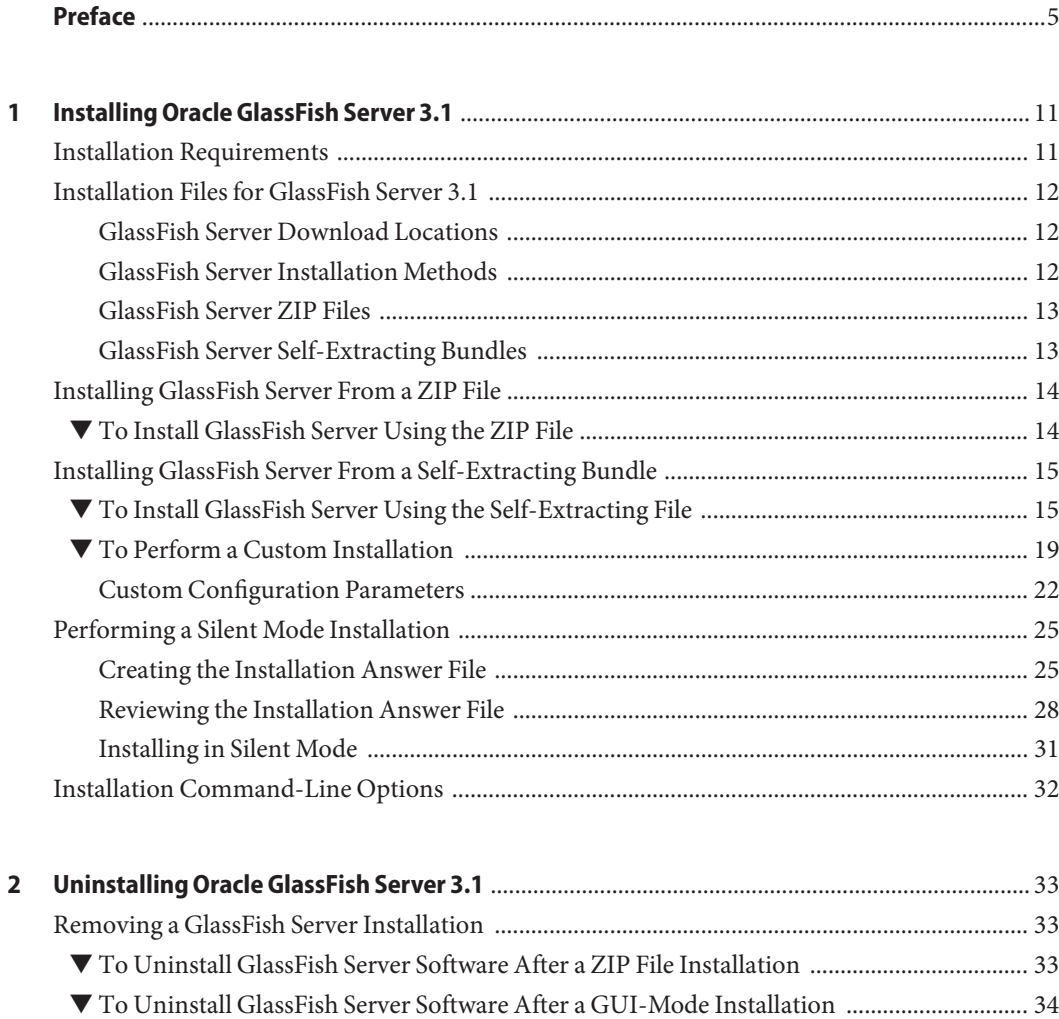

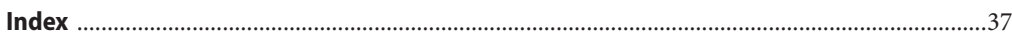

# <span id="page-4-0"></span>Preface

This document contains instructions for installing and uninstalling GlassFish Server Open Source Edition 3.1 software.

This preface contains information about and conventions for the entire GlassFish Server Open Source Edition (GlassFish Server) documentation set.

GlassFish Server 3.1 is developed through the GlassFish project open-source community at <http://glassfish.java.net/>. The GlassFish project provides a structured process for developing the GlassFish Server platform that makes the new features of the Java EE platform available faster, while maintaining the most important feature of Java EE: compatibility. It enables Java developers to access the GlassFish Server source code and to contribute to the development of the GlassFish Server. The GlassFish project is designed to encourage communication between Oracle engineers and the community.

The following topics are addressed here:

- "GlassFish Server Documentation Set" on page 5
- ["Related Documentation" on page 7](#page-6-0)
- ["Typographic Conventions" on page 8](#page-7-0)
- ["Symbol Conventions" on page 8](#page-7-0)
- ["Default Paths and File Names" on page 9](#page-8-0)
- ["Documentation, Support, and Training" on page 10](#page-9-0)
- ["Searching Oracle Product Documentation" on page 10](#page-9-0)
- ["Third-Party Web Site References" on page 10](#page-9-0)

## **GlassFish Server Documentation Set**

The GlassFish Server documentation set describes deployment planning and system installation. For an introduction to GlassFish Server, refer to the books in the order in which they are listed in the following table.

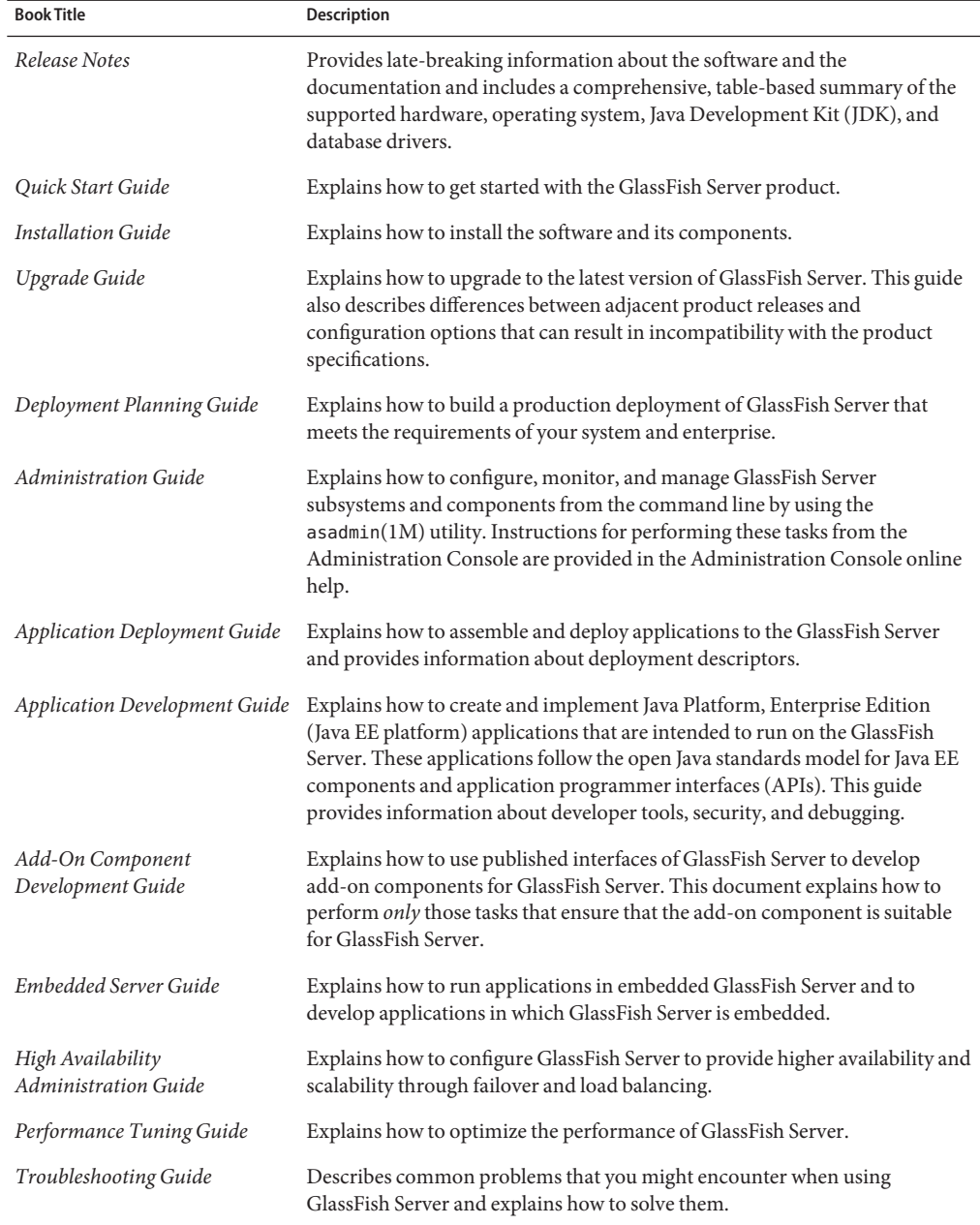

#### **TABLE P–1** Books in the GlassFish Server Documentation Set

| <b>Book Title</b>                                  | Description                                                                                                    |
|----------------------------------------------------|----------------------------------------------------------------------------------------------------|
| Error Message Reference                            | Describes error messages that you might encounter when using GlassFish<br>Server.                                                                                                    |
| Reference Manual                                   | Provides reference information in man page format for GlassFish Server<br>administration commands, utility commands, and related concepts.                                                               |
| Message Queue Release Notes                        | Describes new features, compatibility issues, and existing bugs for Open<br>Message Queue.                                                                                                    |
| Message Queue Administration<br>Guide              | Explains how to set up and manage a Message Queue messaging system.                                                                                                    |
| Message Queue Developer's<br>Guide for JMX Clients | Describes the application programming interface in Message Queue for<br>programmatically configuring and monitoring Message Queue resources in<br>conformance with the Java Management Extensions (JMX). |

<span id="page-6-0"></span>**TABLE P–1** Books in the GlassFish Server Documentation Set *(Continued)*

# **Related Documentation**

The following tutorials explain how to develop Java EE applications:

- *[Your First Cup: An Introduction to the Java EE Platform](http://download.oracle.com/javaee/6/firstcup/doc/)* (http://download.oracle.com/ [javaee/6/firstcup/doc/](http://download.oracle.com/javaee/6/firstcup/doc/)). For beginning Java EE programmers, this short tutorial explains the entire process for developing a simple enterprise application. The sample application is a web application that consists of a component that is based on the Enterprise JavaBeans specification, a JAX-RS web service, and a JavaServer Faces component for the web front end.
- *The Java EE 6 Tutorial* (<http://download.oracle.com/javaee/6/tutorial/doc/>). This comprehensive tutorial explains how to use Java EE 6 platform technologies and APIs to develop Java EE applications.

Javadoc tool reference documentation for packages that are provided with GlassFish Server is available as follows.

- The API specification for version 6 of Java EE is located at [http://download.oracle.com/](http://download.oracle.com/javaee/6/api/) [javaee/6/api/](http://download.oracle.com/javaee/6/api/).
- The API specification for GlassFish Server 3.1, including Java EE 6 platform packages and nonplatform packages that are specific to the GlassFish Server product, is located at <http://glassfish.java.net/nonav/docs/v3/api/>.

Additionally, the Java EE Specifications ([http://www.oracle.com/technetwork/java/](http://www.oracle.com/technetwork/java/javaee/tech/index.html) [javaee/tech/index.html](http://www.oracle.com/technetwork/java/javaee/tech/index.html)) might be useful.

For information about creating enterprise applications in the NetBeans Integrated Development Environment (IDE), see the [NetBeans Documentation, Training & Support page](http://www.netbeans.org/kb/) (<http://www.netbeans.org/kb/>).

<span id="page-7-0"></span>For information about the Java DB database for use with the GlassFish Server, see the [Java DB](http://www.oracle.com/technetwork/java/javadb/overview/index.html) product page (<http://www.oracle.com/technetwork/java/javadb/overview/index.html>).

The Java EE Samples project is a collection of sample applications that demonstrate a broad range of Java EE technologies. The Java EE Samples are bundled with the Java EE Software Development Kit (SDK) and are also available from the [Java EE Samples project page](http://java.net/projects/glassfish-samples) (<http://java.net/projects/glassfish-samples>).

# **Typographic Conventions**

The following table describes the typographic changes that are used in this book.

| Typeface  | Meaning                                                                                                    | Example                                          |
|-----------|----------------------------------------------------------------------------------------------------|--------------------------------------------------|
| AaBbCc123 | The names of commands, files, and<br>directories, and onscreen computer<br>output                             | Edit your . login file.                          |
|           |                                                                                                    | Use 1s - a to list all files.                    |
|           |                                                                                                    | machine name% you have mail.                     |
| AaBbCc123 | What you type, contrasted with onscreen<br>computer output                                                    | machine name% su                                 |
|           |                                                                                                    | Password:                                        |
| AaBbCc123 | A placeholder to be replaced with a real<br>name or value                                                     | The command to remove a file is rm filename.     |
| AaBbCc123 | Book titles, new terms, and terms to be<br>emphasized (note that some emphasized<br>items appear bold online) | Read Chapter 6 in the User's Guide.              |
|           |                                                                                                    | A <i>cache</i> is a copy that is stored locally. |
|           |                                                                                                    | Do <i>not</i> save the file.                     |

**TABLE P–2** Typographic Conventions

## **Symbol Conventions**

The following table explains symbols that might be used in this book.

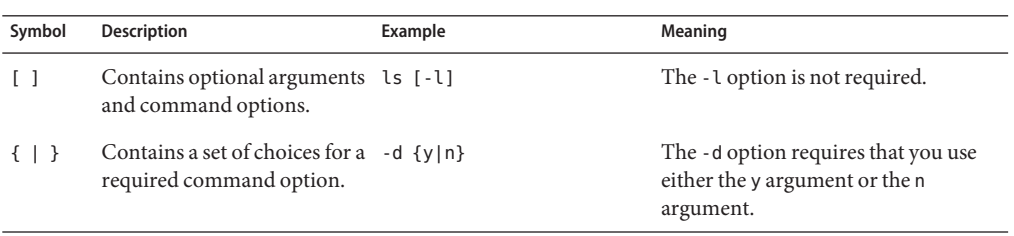

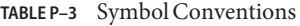

<span id="page-8-0"></span>

| TABLE P-3     | Symbol Conventions                                                 | Continued)                                   |                                                                               |
|---------------|--------------------------------------------------------------------|----------------------------------------------|-------------------------------------------------------------------------------|
| Symbol        | <b>Description</b>                                                 | Example                                      | Meaning                                                                       |
| $${}^{6}$     | Indicates a variable<br>reference.                                 | \${com.sun.javaRoot}                         | References the value of the<br>com.sun.javaRoot variable.                     |
|               | Joins simultaneous multiple<br>keystrokes.                         | Control-A                                    | Press the Control key while you press<br>the A key.                           |
| $^{+}$        | Joins consecutive multiple<br>keystrokes.                          | $Ctrl+A+N$                                   | Press the Control key, release it, and<br>then press the subsequent keys.     |
| $\rightarrow$ | Indicates menu item<br>selection in a graphical user<br>interface. | $File \rightarrow New \rightarrow Templates$ | From the File menu, choose New.<br>From the New submenu, choose<br>Templates. |

**TABLE P–3** Symbol Conventions *(Continued)*

# **Default Paths and File Names**

The following table describes the default paths and file names that are used in this book.

**TABLE P–4** Default Paths and File Names

| Placeholder       | <b>Description</b>                                                                | <b>Default Value</b>                                                                                          |  |
|-------------------|-----------------------------------------------------------------------------------|----------------------------------------------------------------------------------------------------|--|
| as-install        | Represents the base installation directory for<br>GlassFish Server.               | Installations on the Oracle Solaris operating system, Linux<br>operating system, and Mac OS operating system: |  |
|                   | In configuration files, as-install is represented                                 | user's-home-directory/glassfish3/glassfish                                                                    |  |
|                   | as follows:                                                                       | Windows, all installations:                                                                                   |  |
|                   | \${com.sun.aas.installRoot}                                                       | SystemDrive:\glassfish3\glassfish                                                                             |  |
| as-install-parent | Represents the parent of the base installation<br>directory for GlassFish Server. | Installations on the Oracle Solaris operating system, Linux<br>operating system, and Mac operating system:    |  |
|                   |                                                                                   | user's-home-directory/glassfish3                                                                              |  |
|                   |                                                                                   | Windows, all installations:                                                                                   |  |
|                   |                                                                                   | SystemDrive:\glassfish3                                                                                       |  |
| domain-root-dir   | Represents the directory in which a domain is<br>created by default.              | as-install/domains/                                                                                           |  |
| domain-dir        | Represents the directory in which a domain's<br>configuration is stored.          | domain-root-dir/domain-name                                                                                   |  |
|                   | In configuration files, domain-dir is<br>represented as follows:                  |                                                                                                    |  |
|                   | \${com.sun.aas.instanceRoot}                                                      |                                                                                                    |  |

# <span id="page-9-0"></span>**Documentation, Support, and Training**

The Oracle web site provides information about the following additional resources:

- Documentation ([http://www.oracle.com/technetwork/indexes/documentation/](http://www.oracle.com/technetwork/indexes/documentation/index.html) [index.html](http://www.oracle.com/technetwork/indexes/documentation/index.html))
- Support (<http://www.oracle.com/us/support/index.html>)
- Training (<http://education.oracle.com/>)

# **Searching Oracle Product Documentation**

Besides searching Oracle product documentation from the [Oracle Documentation](http://www.oracle.com/technetwork/indexes/documentation/index.html) (<http://www.oracle.com/technetwork/indexes/documentation/index.html>) web site, you can use a search engine by typing the following syntax in the search field:

*search-term* **site:oracle.com**

For example, to search for "broker," type the following:

**broker site:oracle.com**

# **Third-PartyWeb Site References**

Third-party URLs are referenced in this document and provide additional, related information.

**Note –** Oracle is not responsible for the availability of third-party web sites mentioned in this document. Oracle does not endorse and is not responsible or liable for any content, advertising, products, or other materials that are available on or through such sites or resources. Oracle will not be responsible or liable for any actual or alleged damage or loss caused or alleged to be caused by or in connection with use of or reliance on any such content, goods, or services that are available on or through such sites or resources.

<span id="page-10-0"></span>CHAP **CHAPTER 1**

# Installing Oracle GlassFish Server 3.1

This chapter provides instructions for installing GlassFish Server Open Source Edition 3.1 software on Solaris, Linux, Mac OS X, and Windows systems.

The following topics are addressed here:

- "Installation Requirements" on page 11
- ["Installation Files for GlassFish Server 3.1" on page 12](#page-11-0)
- ["Installing GlassFish Server From a ZIP File" on page 14](#page-13-0)
- ["Installing GlassFish Server From a Self-Extracting Bundle" on page 15](#page-14-0)
- ["Performing a Silent Mode Installation" on page 25](#page-24-0)
- ["Installation Command-Line Options" on page 32](#page-31-0)

## **Installation Requirements**

Before installing GlassFish Server Open Source Edition, ensure that your system meets the requirements listed in "Hardware and Software Requirements" in *GlassFish Server Open Source Edition 3.1 Release Notes*. If necessary, download and install the required JDK software. Problems are likely to arise if you attempt to install on a platform that is not supported or on a system that in some other way does not meet release requirements. Also see "Known Issues" in *GlassFish Server Open Source Edition 3.1 Release Notes* for known issues related to installation.

- On Solaris, Linux, and Windows systems, JDK software is available from the [Java SE](http://www.oracle.com/technetwork/java/javase/downloads/index.html) [downloads page.](http://www.oracle.com/technetwork/java/javase/downloads/index.html)
- For Mac OS X systems, GlassFish Server uses the JDK that is part of the Macintosh operating system. If necessary, obtain the required JDK version from the [Mac OS X Updates site.](http://support.apple.com/downloads/)

# <span id="page-11-0"></span>**Installation Files for GlassFish Server 3.1**

The following topics are addressed here:

- "GlassFish Server Download Locations" on page 12
- "GlassFish Server Installation Methods" on page 12
- ["GlassFish Server ZIP Files" on page 13](#page-12-0)
- ["GlassFish Server Self-Extracting Bundles" on page 13](#page-12-0)

# **GlassFish Server Download Locations**

Installation files for GlassFish Server Open Source Edition 3.1 are available by download from the following locations:

- [Oracle GlassFish Server product](http://www.oracle.com/goto/glassfish) page
- [GlassFish Server Community site](http://dlc.sun.com.edgesuite.net/glassfish/3.0.1/release/)

GlassFish Server Open Source Edition 3.1 is also part of the Java EE 6 SDK distributions. The SDK distributions are available from the [Java EE downloads page](http://www.oracle.com/technetwork/java/javaee/downloads/index.html) and are not described in this document.

# **GlassFish Server Installation Methods**

Table 1–1 lists the various GlassFish Server Open Source Edition installation methods. The table also provides links to installation instructions for each method.

Note – Before performing any GlassFish Server installation, set the JDK HOME environment variable to point to the correct Java version. Also be sure to add the JDK\_HOME/bin directory to the PATH variable for your environment.

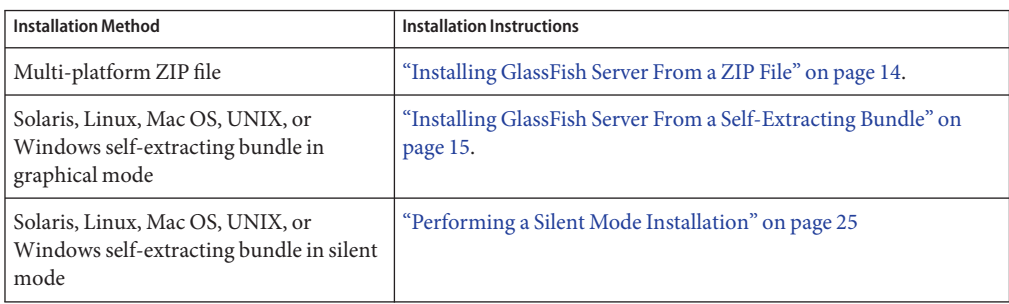

**TABLE 1–1** GlassFish Server 3.1 Installation Methods

# <span id="page-12-0"></span>**GlassFish Server ZIP Files**

The GlassFish Server Open Source Edition 3.1 multi-platform ZIP files are compatible with Solaris, Linux, Mac OS, UNIX, and Windows operating systems. See ["GlassFish Server](#page-11-0) [Download Locations" on page 12](#page-11-0) for a list of download locations.

Table 1–2 lists the available ZIP file downloads.

**Note –** In all cases, the \*-ml.zip bundles in the table are multilingual versions of the product.

**TABLE 1–2** GlassFish Server Downloadable ZIP Files

| ZIP File                                          | <b>Description</b>                                                 |
|---------------------------------------------------|--------------------------------------------------------------------|
| glassfish-3.1.zip<br>glassfish-3.1-ml.zip         | Full Platform distribution of GlassFish Server Open Source Edition |
| glassfish-3.1-web.zip<br>glassfish-3.1-web-ml.zip | Web Profile distribution GlassFish Server Open Source Edition      |

For more information about profiles, see "Support for Java EE Profiles" in *GlassFish Server Open Source Edition 3.1 Release Notes*.

# **GlassFish Server Self-Extracting Bundles**

The GlassFish Server Open Source Edition 3.1 self-extracting bundles are platform-specific, and are available for Solaris, Linux, Mac OS, UNIX, and Windows operating systems. See ["GlassFish](#page-11-0) [Server Download Locations" on page 12](#page-11-0) for a list of download locations.

Table 1–3 lists the available self-extracting bundles.

**Note –** In all cases, the \*-ml.\* bundles in the table are multilingual versions of the product.

**TABLE 1–3** GlassFish Server Self-extracting Bundles

| Self-Extracting Bundle                                                                                         | <b>Description</b>                                                                                                    |
|----------------------------------------------------------------------------------------------------|----------------------------------------------------------------------------------------------------|
| glassfish-3.1-unix.sh<br>glassfish-3.1-windows.exe<br>glassfish-3.1-unix-ml.sh<br>glassfish-3.1-windows-ml.exe | Full Platform distribution of GlassFish Server Open Source Edition for<br>Solaris, Linux, and Mac OS X systems (*-unix.sh) and Windows<br>$(*-windows.exe)$ |

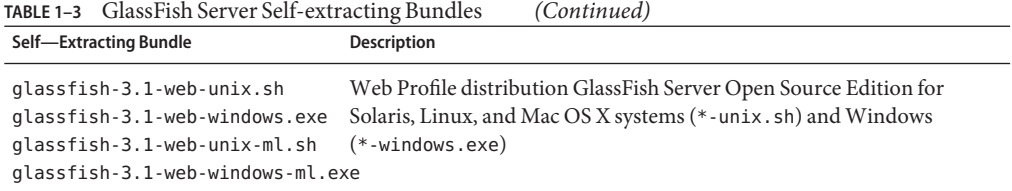

<span id="page-13-0"></span>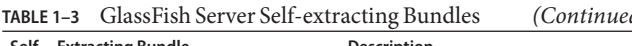

For more information about profiles, see "Support for Java EE Profiles" in *GlassFish Server Open Source Edition 3.1 Release Notes*.

# **Installing GlassFish Server From a ZIP File**

This section describes how to install GlassFish Server Open Source Edition 3.1 using the multi-platform ZIP file. GlassFish Server is installed by unzipping the file in the installation directory of your choice.

**Note –** It is not possible to specify any GlassFish Server configuration options during a ZIP file installation. Any configuration changes, such as creating domains, clusters, and server instances, must be made manually after installation. If you prefer to make such changes during the GlassFish Server installation process, or if you prefer to use the GUI-based installation wizard, follow the instructions in ["Installing GlassFish Server From a Self-Extracting Bundle"](#page-14-0) [on page 15.](#page-14-0)

# **To Install GlassFish Server Using the ZIP File**

Ensure that your system meets the requirements listed in "Hardware and Software Requirements" in *GlassFish Server Open Source Edition 3.1 Release Notes*. **Before You Begin**

> Also see "Known Issues" in *GlassFish Server Open Source Edition 3.1 Release Notes* for known issues related to installation.

**Download the desired GlassFish Server 3.1 ZIP file. 1**

See ["GlassFish Server Download Locations" on page 12](#page-11-0) for a list of download locations. See [Table 1–2](#page-12-0) for a list of available ZIP files.

- **Change to the directory where you downloaded the ZIP file. 2**
- **Unzip the file. 3**
	- **Solaris, Linux, and Mac OS X systems:**

**unzip** *zip-file-name*

<span id="page-14-0"></span>*zip-file-name* is the name of the file that you downloaded.

For example:

**glassfish-3.1.zip**

■ **Windows systems:**

Unzip using your favorite file compression utility.

GlassFish Server 3.1 is extracted into a new glassfish3 directory under your current directory. This glassfish3 directory is referred to throughout the GlassFish Server documentation set as *as-install-parent*.

**(Optional) Start GlassFish Server using the instructions in the***GlassFish Server Open Source Edition 3.1 Quick Start Guide***. 4**

The guide explains how to perform basic tasks such as starting the server, accessing the Administration Console, and deploying a sample application.

# **Installing GlassFish Server From a Self-Extracting Bundle**

This section describes how to install GlassFish Server Open Source Edition 3.1 software using one of the self-extracting installation bundles. Running any of the self-extracting bundles automatically launches the GUI-based GlassFish Server installation wizard.

The following topics are addressed here:

- "To Install GlassFish Server Using the Self-Extracting File" on page 15
- ["To Perform a Custom Installation" on page 19](#page-18-0)
- ["Custom Configuration Parameters" on page 22](#page-21-0)

**Note –** Console installation is not supported in GlassFish Server Open Source Edition 3.1. Silent mode installation is available, however. For more information, see ["Performing a Silent Mode](#page-24-0) [Installation" on page 25.](#page-24-0)

## ▼ **To Install GlassFish Server Using the Self-Extracting File**

**Before You Begin**

- When launching the self-extracting installer from the command-line, it possible to specify several command-line options that may be useful to you. See ["Installation Command-Line](#page-31-0) [Options" on page 32](#page-31-0) for more information.
- Ensure that your system meets the requirements listed in "Hardware and Software Requirements" in *GlassFish Server Open Source Edition 3.1 Release Notes*.

<span id="page-15-0"></span>■ See "Known Issues" in *GlassFish Server Open Source Edition 3.1 Release Notes* for known issues related to installation.

#### **Download the desired GlassFish Server 3.1 bundle. 1**

See ["GlassFish Server Download Locations" on page 12](#page-11-0) for a list of download locations. See [Table 1–3](#page-12-0) for a list of available self-extracting bundles.

#### **Change to the directory where you downloaded the self-extracting file. 2**

#### **Start the installer. 3**

■ **Solaris, Linux, and Mac OS X systems:**

## **a. If necessary, grant execute permissions to the self–extracting file:**

**chmod +x ./***self-extracting-file-name self-extracting-file-name* is the name of the self-extracting file that you downloaded.

## **b. At the command prompt, type:**

**sh ./***self-extracting-file-name*

For example, start the installer by typing the following:

## **glassfish-3.1-unix.sh**

See ["Installation Command-Line Options" on page 32](#page-31-0) for a list of command-line options you can specify here, if desired.

## ■ **Windows systems:**

**a. Double-click the executable .exe installation file.**

For example, double-click:

**glassfish-3.1-windows.exe**

On Windows you can also start the installer by typing the file name at the command prompt.

#### <span id="page-16-0"></span>**Note –**

- Additional setup options are available. See ["Installation Command-Line Options" on](#page-31-0) [page 32.](#page-31-0)
- If you are installing on a 64–bit Windows system, run the installer with the -j option pointing to a 64–bit JDK.
- Depending on your user privileges and the version of Windows you are running, it may be necessary to run the installer as Administrator. In particular, if you will be configuring the domain as a Service as part of a *Custom Installation* (see next step) or after the installation, then you should run the installer as Administrator.

After starting the installer, the Introduction page is displayed. Use the Next button to move through the installation process.

#### **Choose the InstallationType 4**

### ■ **Typical Installation**

Choose this option for application development purposes or non-production use only. This option installs the GlassFish Server binaries and creates a DAS.

#### ■ **Custom Installation**

Choose the option if you are deploying GlassFish Server in a production environment. This option provides several installation choices, which are described in detail later in this guide, in ["To Perform a Custom Installation" on page 19.](#page-18-0)

The remainder of this procedure describes the steps in the Typical Installation path. If you are performing a Custom Installation, skip the remainder of this procedure and jump instead to ["To Perform a Custom Installation" on page 19.](#page-18-0)

#### **Specify where to install GlassFish Server. 5**

The default installation directories are as follows:

■ **Solaris, Linux, and Mac OS X systems**

*user-home-directory*/glassfish3

#### ■ **Windows systems**

*SystemDrive*\glassfish3

Make sure the directory you specify is empty before installing the product.

The default installation directory is referred to as *as-install-parent* throughout the GlassFish Server documentation.

#### <span id="page-17-0"></span>**Specify whether to install and enable UpdateTool. 6**

Update Tool is an administrative tool that enables you to install updates and add-on components to an existing GlassFish Server 3.1 installation. Update Tool can be installed during GlassFish Server installation or at a later time. For more information about Update Tool, see "Update Tool" in *GlassFish Server Open Source Edition 3.1 Administration Guide*.

- If you are not installing Update Tool, deselect the Install Update Tool check box.
- If you are installing Update Tool and your system accesses the Internet through a proxy, specify the proxy host and proxy port.
- If you are installing Update Tool and do not require the automatic notifications of available updates after installation, deselect the Enable Update Tool check box.

**Note –** Update Tool differs from Upgrade Tool, which is used to migrate the configuration and deployed applications from an earlier version of GlassFish Server to the current version. For more information about Upgrade Tool, see the *GlassFish Server Open Source Edition 3.1 Upgrade Guide*.

#### **Review the ReadyTo Install selections and click Install to proceed with the installation. 7**

A progress bar is displayed as the core GlassFish Server components are installed and the default domain is automatically created and started.

The installer creates a default domain named domain1. The results of this process will be briefly visible in the ConfigResults screen.

**Tip –** The configuration results panel presents the recently executed command in the center section and this is a selectable text. The text can be copied on to a script for future automated runs of such commands.

**Note –** If you choose to cancel the installation at this point, no GlassFish Server files will be installed, but the directory you specified for *as-install-parent* will remain. This directory can be deleted manually.

#### **Review the summary page and click Exit to exit the installer. 8**

Installation information is captured in log files. The names of the files are *timestamp*-install.log and *timestamp*-install-summary.html. On Solaris, Linux, and Mac OS X systems, these files are generated by default in the /tmp directory. On Windows systems, these files are generated in the *%TEMP%* directory.

#### **(Optional) Register your GlassFish Server product. 9**

Follow the instructions on the registration screen to complete the registration process.

<span id="page-18-0"></span>Familiarize yourself with the instructions in the *GlassFish Server Open Source Edition 3.1 Quick Start Guide*. The guide explains how to perform basic tasks such as starting the server, accessing the Administration Console, and deploying a sample application. **See Also**

# **To Perform a Custom Installation**

This procedure builds upon the instructions provided for the Typical Installation path in ["To](#page-14-0) [Install GlassFish Server Using the Self-Extracting File" on page 15.](#page-14-0)

- **Complete the steps in ["To Install GlassFish Server Using the Self-Extracting File"on page 15.](#page-14-0) 1**
- **Choose the kind of Custom Installation you want to perform. 2**

## ■ **Install and Configure**

Install the GlassFish Server binaries, and then configure a DAS and one or more standalone server instances, clusters, or clustered instances.

## ■ **Install Only**

Install only the GlassFish Server binaries, without configuring a DAS or any server instances or clusters. You can rerun the GlassFish Server installation wizard at a later time and choose the Configure an Existing Installation option to configure the items.

## ■ **Configure an Existing Installation**

Configure a DAS, standalone server instances, clusters, or clustered instances for an existing GlassFish Server 3.1 installation. Note that this option is not for upgrading from an older version of GlassFish Server. For instructions on upgrading from a version of GlassFish Server prior to 3.1, see the *GlassFish Server Open Source Edition 3.1 Upgrade Guide*.

The remainder of this procedure explains the Install and Configure option. Most of these steps also apply to the other options.

## **Specify where to install GlassFish Server. 3**

The default installation directories are as follows:

### ■ **Solaris, Linux, and Mac OS X systems**

*user-home-directory*/glassfish3

## ■ **Windows systems**

*SystemDrive*\glassfish3

Make sure the directory you specify is empty before installing the product.

The default installation directory is referred to as *as-install-parent* throughout the GlassFish Server documentation.

#### <span id="page-19-0"></span>**Specify the path to the JDK to be used with the installation. 4**

Use a JDK installation detected by the installer or specify the path for a different JDK.

JDK 6 is required. See ["Installation Requirements" on page 11](#page-10-0) for more information.

**Note –** This JDK page is not presented for Mac OS X installations. The installation uses the value in the JAVA HOME environment variable.

#### **Specify whether to install UpdateTool. 5**

Update Tool is an administrative tool that enables you to install updates and add-on components to an existing GlassFish Server 3.1 installation. Update Tool can be installed during GlassFish Server installation or at a later time. For more information about Update Tool, see "Update Tool" in *GlassFish Server Open Source Edition 3.1 Administration Guide*.

- If you are not installing Update Tool, deselect the Install Update Tool check box.
- If you are installing Update Tool and your system accesses the Internet through a proxy, specify the proxy host and proxy port.
- If you are installing Update Tool and do not require the automatic notifications of available updates after installation, deselect the Enable Update Tool check box.

**Note –** Update Tool differs from Upgrade Tool, which is used to migrate the configuration and deployed applications from an earlier version of GlassFish Server to the current version. For more information about Upgrade Tool, see the *GlassFish Server Open Source Edition 3.1 Upgrade Guide*.

#### **Review the ReadyTo Install selections and click Install to proceed with the installation. 6**

A progress bar is displayed as the core GlassFish Server components are installed and the default domain is automatically created and started.

**Note –** If you choose to cancel the installation at this point, no GlassFish Server files will be installed, but the directory you specified for *as-install-parent* will remain. This directory can be deleted manually.

When the core installation has completed, the installer displays the Configuration page.

#### **Configure GlassFish Server components. 7**

The general procedure for configuring server components involves the following substeps:

**a. Choose a component configuration option:**

### **Create a server domain**

Create a Domain Administration Server (DAS). At least one DAS must be created and running before you can configure any other components. The parameters in the Configuration screen for this option are described in ["Parameters for the Create a server](#page-21-0) [domain Option" on page 22.](#page-21-0)

### **Create a standalone server instance**

Create a standalone GlassFish Server instance. The parameters in the Configuration screen for this option are described in ["Parameters for the Create a standalone server](#page-22-0) [instance Option" on page 23.](#page-22-0)

### **Create a clustered server instance**

Create a new cluster or a clustered server instance in a new or existing a cluster. The parameters in the Configuration screen for this option are described in ["Parameters for](#page-23-0) [the Create a clustered server instance Option" on page 24.](#page-23-0)

### **Skip configuration**

Skip any additional component configuration and proceed immediately to the final steps of the installation and configuration wizard.

When configuring a new or previously unconfigured GlassFish Server installation you must choose the first option, Create a server domain, before proceeding with any of the other options. Once at least one server domain has been created, you can choose any of the other options in any order you wish, including creating additional domains.

### **b. Configure the selected component.**

Each configuration option displays its own configuration screen. The specific options in each configuration screen are described after this procedure, in ["Custom Configuration](#page-21-0) [Parameters" on page 22.](#page-21-0)

### **c. Choose how you want to proceed.**

After configuring any one of the available options, a Configuration Results screen is displayed. In addition to displaying the configuration results, three buttons are displayed:

### **Cancel**

Cancel the configuration and exit the installation wizard. Note that the core GlassFish Server components will already be installed at this point, as well as any configurations that may have been configured during this step or during another installation. To remove the core GlassFish Server components and any configurations, follow the instructions in [Chapter 2, "Uninstalling Oracle GlassFish Server 3.1"](#page-32-0)

### **Configure again**

Return to the Configuration page so you can configure another item.

#### **Next**

Complete the configuration option and continue to the final steps of the installation and configuration wizard. Note that this label becomes"Exit"if this is a Custom Installation and the "Configure Existing Installation" option is selected.

<span id="page-21-0"></span>**Tip –** The configuration results panel presents the recently executed command in the center section. This is selectable text, and it can be copied to a script for future automated runs of such commands.

When you have configured all the components you want and then clicked the Next button, the final configuration option is performed and a Summary screen is displayed.

#### **Click Exit to exit the installation and configuration wizard. 8**

A web browser is displayed so you can register your GlassFish Server product.

#### **(Optional) Register your GlassFish Server product. 9**

Follow the instructions on the registration screen to complete the registration process.

If you are done with the installation at this point, it is recommended that you familiarize yourself with the instructions in the *GlassFish Server Open Source Edition 3.1 Quick Start Guide*. The guide explains how to perform basic tasks such as starting the server, accessing the Administration Console, and deploying a sample application. **See Also**

# **Custom Configuration Parameters**

This section lists the configuration parameters in the screens displayed for the options in the [Configure GlassFish Server components.](#page-19-0) step in ["To Perform a Custom Installation" on](#page-18-0) [page 19.](#page-18-0)

- "Parameters for the Create a server domain Option" on page 22
- ["Parameters for the Create a standalone server instance Option" on page 23](#page-22-0)
- ["Parameters for the Create a clustered server instance Option" on page 24](#page-23-0)

## **Parameters for the Create a server domain Option**

The following are the parameters displayed in the Configuration screen when you choose the Create a server domain option in [Configure GlassFish Server components.](#page-19-0)step in ["To Perform](#page-18-0) [a Custom Installation" on page 19.](#page-18-0) This option enables you to create a Domain Administration Server (DAS)

### **Domain Name**

The unique domain name to use for the DAS. The default name is domain1.

### **Admin Port**

The port on which the GlassFish Server Admin Console will listen. The default port is 4848.

### **HTTP Port**

The port on which the non-secure HTTP server will listen. The default port is 8080. Note that the port used for the secure HTTP listener is 8181.

### <span id="page-22-0"></span>**Username**

The user name for administrative access to the GlassFish Server Admin Console.

#### **Password**

The password for administrative access to the GlassFish Server Admin Console. You can leave this parameter empty to enable unauthenticated logins to the Admin Console, but make sure that the Username field has"admin" as the input value. Specifying a password is highly recommended if you are installing GlassFish Server in a production environment.

### **Reenter Password**

Reenter the password to verify your typing.

### **Create Operating System Service for the domain**

Specify whether an operating system service will be created for the DAS. The service will be started when the operating system is booted.

If a service is not created here, the DAS can be started manually using the asadmin start-domain subcommand.

**Note –** The Create Operating System Service option is not available on Mac OS X systems.

#### **Service Name**

Specify the name for the DAS operating system service. The default name is domain1Service. This parameter is only required if the Create Operating System service parameter is enabled.

### **Start domain after creation**

Start the domain as soon as it is created. This option is enabled by default. Note that is necessary for the DAS to be running before you can configure any server instances or clusters. If you choose to not start the domain at this time, you can start it manually later using the asadmin start-domain subcommand.

**Note –** Ensure that this option is enabled if you plan on performing more configurations during this installation procedure. The DAS must be running in order to create any server instances or clusters.

## **Parameters for the Create a standalone server instance Option**

The following are the parameters displayed in the Configuration screen when you choose the Create a standalone server instance option in [Configure GlassFish Server components.](#page-19-0) step in ["To Perform a Custom Installation" on page 19.](#page-18-0) This option enables you to create a standalone GlassFish Server instance.

<span id="page-23-0"></span>**Note –** The DAS for the domain in which the standalone server instance will be created must be running with the specified name and at the specified port before configuring a standalone server instance. See the ["Parameters for the Create a server domain Option" on page 22](#page-21-0) for instructions.

### **Instance Name**

The unique name to use for the standalone GlassFish Server instance. If the name is already in use, an error will be generated when the configuration is performed. The default name is instance1.

#### **Host Name**

The name of the physical host on which the DAS is running. The default name is localhost.

### **Administration Port**

The administration port on which the DAS is running. The default port is 4848.

## **Parameters for the Create a clustered server instance Option**

The following are the parameters displayed in the Configuration screen when you choose the Create a clustered server instance option in [Configure GlassFish Server components.](#page-19-0) step in ["To Perform a Custom Installation" on page 19.](#page-18-0) This option enables you to create a new cluster or a clustered server instance in a new or existing a cluster.

**Note –** The DAS for the domain in which the standalone server instance will be created must be running with the specified name and at the specified port before configuring a cluster or clustered server instance. See the ["Parameters for the Create a server domain Option" on](#page-21-0) [page 22](#page-21-0) for instructions.

#### **Instance Name**

The unique name to use for the clustered GlassFish Server instance. If the name is already in use, an error will be generated when the configuration is performed. The default name is instance1.

#### **Host Name**

The name of the physical host on which the DAS is running. The default name is localhost.

#### **Administration Port**

The administration port on which the DAS is running. The default port is 4848.

#### **Create Cluster**

Specify whether a new cluster will be created at this time. The default is to leave this option disabled. If left disabled, the cluster specified in the Cluster Name field, below, must already exist.

- <span id="page-24-0"></span>■ Ensure that this option is **enabled** if the cluster in which you want to create the clustered server instance does not yet exist.
- Ensure that this option is **disabled** if the cluster in which you want to create the clustered server existence already exists.

### **Cluster Name**

The unique name to use for the cluster. If the name is already in use, an error will be generated when the configuration is performed. The default name is c1.

### **Domain Name**

The name of the DAS in which the cluster will run. The default name is domain1.

# **Performing a Silent Mode Installation**

This section describes how to install GlassFish Server Open Source Edition 3.1 using *silent mode* installation. Silent mode is a non-interactive installation based on user-defined parameters captured in an answer file. The answer file can be used later to install GlassFish Server on one or more systems.

**Note –** It is only possible to perform a silent installation using the **Typical Installation** path described in ["To Install GlassFish Server Using the Self-Extracting File" on page 15.](#page-14-0) It is not possible to perform a silent installation using the more complex **Custom Installation** path described in ["To Perform a Custom Installation" on page 19.](#page-18-0)

The following topics are addressed here:

- "Creating the Installation Answer File" on page 25
- ["Reviewing the Installation Answer File" on page 28](#page-27-0)
- ["Installing in Silent Mode" on page 31](#page-30-0)

# **Creating the Installation Answer File**

The answer file forms the template for silent installation. The file is created when you use the *dry-run* (-n) option to start an interactive installation. In dry-run mode, actual installation does not take place.

During the interactive installation you can accept the default values presented or you can change them. Your input is collected and stored in the *answer file*, which is then used to install GlassFish Server. You can use the answer file as it is or you can modify the file before using it.

## **To Create the Installation Answer File**

The installation wizard is used to create the answer file. Actual installation does not take place.

- <span id="page-25-0"></span>■ Remember that it is only possible to perform a silent installation using the **Typical Installation** path described in ["To Install GlassFish Server Using the Self-Extracting File" on](#page-14-0) [page 15.](#page-14-0) It is not possible to perform a silent installation using the more complex **Custom Installation** path described in ["To Perform a Custom Installation" on page 19.](#page-18-0) **Before You Begin**
	- When launching the self-extracting installer from the command-line, it possible to specify several command line options that may be useful to you. See ["Installation Command-Line](#page-31-0) [Options" on page 32](#page-31-0) for more information.
	- Ensure that your system meets the requirements listed in "Hardware and Software Requirements" in *GlassFish Server Open Source Edition 3.1 Release Notes*.
	- See "Known Issues" in *GlassFish Server Open Source Edition 3.1 Release Notes* for known issues related to installation.

#### **Download the desired GlassFish Server 3.1 bundle. 1**

See ["GlassFish Server Download Locations" on page 12](#page-11-0) for a list of download locations. See [Table 1–3](#page-12-0) for a list of available self-extracting bundles.

**Change to the directory where you downloaded the self-extracting file. 2**

#### **Start the installer in dry-run mode. 3**

- **Solaris, Linux, and Mac OS X systems:**
	- **a. If necessary, grant execute permissions to the self–extracting file:**

**chmod +x ./***self-extracting-file-name*

*self-extracting-file-name* is the name of the self-extracting file that you downloaded.

### **b. At the command prompt, type:**

*self-extracting-file-name* **-n** *answer-file*

*answer-file* is the name of the answer file you want to generate. If you do not include a path to the answer file, the file is created under the directory from which the installation program is run.

For example, start the installer in dry-run mode by typing the following:

#### **glassfish-3.1-unix.sh -n 31-answer**

See ["Installation Command-Line Options" on page 32](#page-31-0) for a list of command-line options you can specify here, if desired.

### ■ **Windows systems:**

**a. Open aWindows Command Prompt shell with Administrative privileges.**

### <span id="page-26-0"></span>**b. At the command prompt, type:**

### *self-extracting-file-name* **-n** *answer-file*

*answer-file* is the name of the answer file you want to generate. If you do not include a path to the answer file, the file is created under the directory from which the installation program is run.

For example, start the installer in dry-run mode by typing the following:

### **glassfish-3.1-windows.exe -n 31-answer**

See ["Installation Command-Line Options" on page 32](#page-31-0) for a list of command-line options you can specify here, if desired.

### **Note –**

- Additional setup options are available. See ["Installation Command-Line Options" on](#page-31-0) [page 32.](#page-31-0)
- If you are installing on a 64–bit Windows system, run the installer with the j option pointing to a 64–bit JDK.
- Depending on your user privileges and the version of Windows you are running, it may be necessary to run the installer as Administrator. In particular, if you will be configuring the domain as a Service as part of a *Custom Installation* (see next step) or after the installation, then you should run the installer as Administrator.

After starting the installer, the Introduction page is displayed. Use the Next button to move through the installation process.

#### **ChooseTypical Installation in the InstallationType screen. 4**

It is not possible to use the Custom Installation path when generating an answer file for silent-mode installation.

#### **Specify where to install GlassFish Server. 5**

The default installation directories are as follows:

■ **Solaris, Linux, and Mac OS X systems**

*user-home-directory*/glassfish3

## ■ **Windows systems**

*SystemDrive*\glassfish3

Make sure the directory you specify is empty before installing the product.

The default installation directory is referred to as *as-install-parent* throughout the GlassFish Server documentation.

#### <span id="page-27-0"></span>**Specify whether to install and enable UpdateTool. 6**

Update Tool is an administrative tool that enables you to install updates and add-on components to an existing GlassFish Server 3.1 installation. Update Tool can be installed during GlassFish Server installation or at a later time. For more information about Update Tool, see "Update Tool" in *GlassFish Server Open Source Edition 3.1 Administration Guide*.

- If you are not installing Update Tool, deselect the Install Update Tool check box.
- If you are installing Update Tool and your system accesses the Internet through a proxy, specify the proxy host and proxy port.
- If you are installing Update Tool and do not require the automatic notifications of available updates after installation, deselect the Enable Update Tool check box.

**Note –** Update Tool differs from Upgrade Tool, which is used to migrate the configuration and deployed applications from an earlier version of GlassFish Server to the current version. For more information about Upgrade Tool, see the *GlassFish Server Open Source Edition 3.1 Upgrade Guide*.

**Review the ReadyTo Install selections and click Install to proceed with the installation. 7**

A progress bar is displayed as the answer file is created and an empty *as-install-parent* directory is created.

**Tip –** The configuration results panel presents the recently executed command in the center section and this is a selectable text. The text can be copied on to a script for future automated runs of such commands.

#### **Review the summary page and click Exit to exit the installer. 8**

Installation information is captured in log files. The names of the files are *timestamp*-install.log and *timestamp*-install-summary.html. On Solaris, Linux, and Mac OS X systems, these files are generated by default in the /tmp directory. On Windows systems, these files are generated in the *%TEMP%* directory.

**Proceed to the instructions in "Reviewing the Installation Answer File"on page 28. 9**

# **Reviewing the Installation Answer File**

The answer file generated using the procedure described in ["Creating the Installation Answer](#page-24-0) [File" on page 25](#page-24-0) provides a number of system-specific parameters as well as parameters that you selected during dry-run mode installation. Values for some parameters can be edited as described in ["To Edit the Answer File" on page 30.](#page-29-0)

The following example shows the contents of an answer file that was created during a dry-run mode installation. All default values were accepted during the installation.

**Note –** The following example contains a complete answer file, where most of the parameters are not used in GlassFish Server 3.1. For an answer file template that contains only the elements required to perform a typical installation, see the [Example 1–2.](#page-29-0)

**EXAMPLE 1–1** Example Answer File

```
#openInstaller Dry Run Answer File. This File can be used as input to the
openInstaller engine using the -a option.
#Sun Jan 16 16:56:14 EST 2011
InstallType.Option.INSTALL_AND_CONFIG=INSTALL_AND_CONFIG
UpdateTool.Configuration.PROXY_PORT=
SOAccountCreation.accountinfo.FIRSTNAME=
ClusteredInstance.Configuration.CLUSTER_NAME=c1
Domain.Configuration.ADMIN_PASSWORD_REENTER=
StandaloneInstance.Configuration.SERVER_HOST_NAME=localhost
RegistrationOptions.regoptions.USE_EXISTINGACCT=USE_EXISTINGACCT
Domain.Configuration.ADMIN_PASSWORD=
UpdateTool.Configuration.BOOTSTRAP_UPDATETOOL=true
RegistrationOptions.regoptions.USERNAME=
StandaloneInstance.Configuration.INSTANCE_NAME=instance1
ClusteredInstance.Configuration.INSTANCE_NAME=instance1
SOAccountCreation.accountinfo.EMAIL=
ClusteredInstance.Configuration.SERVER_ADMIN_PORT=4848
Domain.Configuration.CREATE SERVICE=false
ClusteredInstance.Configuration.CREATE_CLUSTER=false
InstallUserType.Option.ADVANCED_USER=ADVANCED_USER
UpdateTool.Configuration.ALLOW_UPDATE_CHECK=true
SOAccountCreation.accountinfo.LASTNAME=
RegistrationOptions.regoptions.CREATE_NEWACCT=CREATE_NEWACCT
JDKSelection.directory.HIDDEN_JDK=
SOAccountCreation.accountinfo.PASSWORD=
ConfigType.Option.CREATE_CLUSTEREDINSTANCE=CREATE_CLUSTEREDINSTANCE
JDKSelection.directory.JDK_LIST=
ClusteredInstance.Configuration.SERVER_HOST_NAME=localhost
SOAccountCreation.accountinfo.REENTERPASSWORD=
JDKSelection.directory.JDK_TYPED_IN_CHOICE=false
UpdateTool.Configuration.PROXY_HOST=
InstallType.Option.INSTALL_ONLY=INSTALL_ONLY
ConfigType.Option.CREATE_STANDALONEINSTANCE=CREATE_STANDALONEINSTANCE
Domain.Configuration.HTTP_PORT=8080
RegistrationOptions.regoptions.SKIP_REGISTRATION=SKIP_REGISTRATION
Domain.Configuration.SERVICE_NAME=domain1Service
ConfigType.Option.NO_CONFIGURATION=NO_CONFIGURATION
Domain.Configuration.ADMIN_USER=admin
JDKSelection.directory.JDK_FROM_LIST_CHOICE=false
RegistrationOptions.regoptions.USERPASSWORD=
SOAccountCreation.accountinfo.COUNTRY=
InstallHome.directory.INSTALL HOME=C\:\\glassfish3
Domain.Configuration.ADMIN_PORT=4848
SOAccountCreation.accountinfo.COMPANYNAME=
InstallUserType.Option.BASIC_USER=BASIC_USER
ConfigType.Option.CREATE_DOMAIN=CREATE_DOMAIN
InstallType.Option.CONFIG_ONLY=CONFIG_ONLY
Domain.Configuration.START_SERVER=false
Domain.Configuration.DOMAIN_NAME=domain1
ClusteredInstance.Configuration.DOMAIN_NAME=domain1
```
<span id="page-29-0"></span>**EXAMPLE 1–1** Example Answer File *(Continued)*

```
JDKSelection.directory.JDK_TYPE_IN=
StandaloneInstance.Configuration.SERVER ADMIN PORT=4848
SOAccountCreation.accountinfo.COUNTRY_DROP_DOWN=
RegistrationOptions.regoptions.DUMMY_PROP=
```
**EXAMPLE 1–2** Answer File Template for GlassFish Server 3.1

#openInstaller Dry Run Answer File. This File can be used as input to the openInstaller engine using the -a option. Domain.Configuration.ADMIN\_PASSWORD= Domain.Configuration.ADMIN\_PASSWORD\_REENTER= Domain.Configuration.ADMIN\_PORT=4848 Domain.Configuration.ADMIN\_USER=admin Domain.Configuration.DOMAIN\_NAME=domain1 Domain.Configuration.HTTP\_PORT=8080 InstallHome.directory.INSTALL\_HOME=C\:\\glassfish3 UpdateTool.Configuration.ALLOW\_UPDATE\_CHECK=true UpdateTool.Configuration.BOOTSTRAP\_UPDATETOOL=true UpdateTool.Configuration.PROXY\_HOST= UpdateTool.Configuration.PROXY\_PORT=8888

## ▼ **To Edit the Answer File**

Some values in the answer file can be changed if desired. Such editing is strictly optional.

Create the answer file as described in ["To Create the Installation Answer File" on page 25.](#page-24-0) **Review the answer file.** Review the values that will be used for silent installation. **Edit the answer file.** Only the following default values can be changed: InstallHome.directory.INSTALL\_HOME=*as-install-parent* Provide another directory name for GlassFish Server 3.1 installation files. Domain.Configuration.ADMIN\_PASSWORD= Provide a password for access to the Administration Console. This password is case sensitive. Domain.Configuration.ADMIN\_PASSWORD\_REENTER= Provide the password confirmation for Administration Console. Make sure that this **Before You Begin 1 2**

> Domain.Configuration.ADMIN\_PORT=4848 Assign another port number to the Administration Console.

matches the value for Domain.Configuration.ADMIN\_PASSWORD.

Domain.Configuration.ADMIN\_USER=admin Provide another user name for the administrator. This name is case sensitive.

```
Domain.Configuration.HTTP_Port=8080
  Assign another port number to HTTP connections.
```

```
UpdateTool.Configuration.ALLOW_UPDATE_CHECK=true
  Change value to false if you do not want Update Tool notifications.
```

```
UpdateTool.Configuration.BOOTSTRAP_UPDATE=true
   Change value to false if you do not want to install the standalone Update Tool.
```

```
UpdateTool.Configuration.PROXY_HOST=
  Assign a name to the proxy host.
```

```
UpdateTool.Configuration.PROXY_PORT=
  Assign a port number to the proxy host.
```
**Note –** Parameters not listed are system specific. Do not change system-specific parameters. Doing so will cause problems with the installation program.

## **Installing in Silent Mode**

The non-interactive installation program reads the specified answer file, checks for adequate disk space, and installs GlassFish Server based on the data in the answer file.

## ▼ **To Install Using Silent Mode**

#### **Before You Begin**

- Create the answer file as described in ["To Create the Installation Answer File" on page 25.](#page-24-0) Verify that the parameters in the answer file are set to the values that you want to use for silent installation, as described in ["Reviewing the Installation Answer File" on page 28.](#page-27-0)
- Answer files generated using the GlassFish Server 3.1 installer are not backward-compatible with earlier versions of GlassFish Server including version 3.1.
- **Navigate to the directory that contains the self-extracting installer file and the installation answer file. 1**

### **From the command line, type: 2**

*self-extracting-file-name* **-a** *answer-file* **-s**

*self-extracting-file-name* is the name of the file that you downloaded during ["Creating the](#page-24-0) [Installation Answer File" on page 25.](#page-24-0)

-a *answer-file*

The name of the answer file that was generated according to the instructions in [Creating the](#page-24-0) [Installation Answer File.](#page-24-0) Ensure that you provide the complete path to the answer file.

-s

Runs the installer in silent mode.

<span id="page-31-0"></span>For example:

#### **glassfish-3.1-unix.sh -a 31-answer -s**

When the prompt is returned, the silent installation is complete and the installation components are installed on your system.

Familiarize yourself with the instructions in the *GlassFish Server Open Source Edition 3.1 Quick Start Guide*. The guide explains how to perform basic tasks such as starting the server, accessing the Administration Console, and deploying a sample application. **Next Steps**

# **Installation Command-Line Options**

The following options can be used when you run the installation program from the command line using the self-extracting installation file (.sh or .exe). Specify the desired options after typing the installation file name at the command prompt.

For example:

#### **glassfish-3.1-unix.sh -a 3.1-answer -l** *log-directory* **-s**

The options are as follows:

-a *answer-file*

Run the installation program in silent mode using the answer file specified. Use this option with the -s option.

#### -l *log-directory*

Write log information to this directory.

-q

Set logging level to WARNING.

 $-<sub>v</sub>$ 

Set logging level to FINEST.

-s

Run the installation program in silent mode.

-j *javahome*

Use this directory for the JDK software installation.

-n *answer-file*

Run the installation program in trial mode to generate the answer file for silent mode installation.

-h or -help

Display the help message listing these options.

<span id="page-32-0"></span>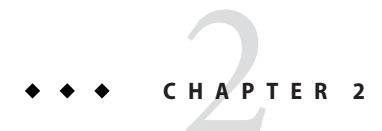

# Uninstalling Oracle GlassFish Server 3.1

This chapter describes how to uninstall GlassFish Server Open Source Edition 3.1 and remove its components.

# **Removing a GlassFish Server Installation**

This section describes how to remove GlassFish Server Open Source Edition 3.1 software.

The following topics are addressed here:

- "To Uninstall GlassFish Server Software After a ZIP File Installation" on page 33
- ["To Uninstall GlassFish Server Software After a GUI-Mode Installation" on page 34](#page-33-0)

## ▼ **To Uninstall GlassFish Server Software After a ZIP File Installation**

This procedure describes how to uninstall GlassFish Server software that was installed using a ZIP file, as described in ["Installing GlassFish Server From a ZIP File" on page 14.](#page-13-0)

Stop all domains and other related processes, including command prompts using the installation directory or its subdirectories, the Update Tool notifier process if present, and any applications using Java SE files. **Before You Begin**

> To stop domains, use the asadmin stop-domain command. For more information about stopping a domain, see "To Stop a Domain" in *GlassFish Server Open Source Edition 3.1 Administration Guide*.

To stop the Update Tool notifier process, use the updatetool --notifier --shutdown command, executed from *as-install-parent*/bin.

If orphaned processes remain, identify and terminate the processes as follows:

### <span id="page-33-0"></span>■ **Solaris, Linux, and Mac OS X systems:**

Use the ps -ef command and terminate the processes using the kill command.

### ■ **Windows systems:**

Use the Task Manager and terminate the processes.

Also see "Known Issues" in *GlassFish Server Open Source Edition 3.1 Release Notes* for known issues related to uninstallation.

- **Save any files in the installation directory that you may want to keep. 1**
- **Manually delete installation directory and all its contents. 2**

# **To Uninstall GlassFish Server Software After a GUI-Mode Installation**

This procedure describes how to uninstall GlassFish Server software that was installed using a self-extracting file, as described in ["Installing GlassFish Server From a Self-Extracting Bundle"](#page-14-0) [on page 15.](#page-14-0)

During installation, a script for uninstalling GlassFish Server is placed in the installation directory. This section provides instructions for removing the software using this script. If you attempt to remove the software using another method, problems are likely to arise when you try to reinstall the same version of GlassFish Server or when you install a new version.

#### **Stop all GlassFish Server domains and other related processes, including the following: 1**

- All domains, clusters, and instances
- Command shells that may be active in the product installation directory or subdirectories
- The GlassFish Server Update Tool Notifier process, if present
- Any applications that are using Java SE files
- **a. To stop domains, use the asadmin stop-domain command.**

For more information about stopping a domain, see "To Stop a Domain" in *GlassFish Server Open Source Edition 3.1 Administration Guide*.

- **b. To stop the Update Tool Notifier process, use the updatetool --notifier --shutdown command, executed from***as-install-parent***/bin.**
- **c. If orphaned processes remain, identify and terminate the processes as follows:**

## ■ **Solaris, Linux, and Mac OS X systems**

Use the ps -ef command and terminate the processes using the kill command.

### ■ **Windows systems**

Use the Task Manager and terminate the processes.

## **Navigate to the directory in which GlassFish Server 3.1 is installed. 2**

Alternatively, if you are running on Windows and want to run the uninstaller from the Windows Start menu, you can skip this step and jump ahead to the next step.

The default installation directories are as follows:

- **Solaris, Linux, and Mac OS X systems:** *user's-home-directory*/glassfish3
- **Windows systems:** *SystemDrive*:\glassfish3

The default installation directory is referred to as *as-install-parent* throughout GlassFish Server documentation.

- **Start the uninstallation program and remove the software. 3**
	- **Solaris, Linux, and Mac OS X systems:**
		- **a. If necessary, grant execute permissions to the uninstall file. chmod +x ./uninstall.sh**
		- **b. At the command prompt, type:**
			- **sh ./uninstall.sh**
	- **Windows systems, from the Start menu** (recommended):
		- **a. Choose Start**→**Programs**→**GlassFish Server Open Source Edition**→**Uninstall.**
	- **Windows systems, from the command line:**
		- **a. Double-click the uninstall.exe file.**

On Windows you can also start the uninstaller by typing the file name at the command prompt.

<span id="page-35-0"></span>**Tip –** There is a known issue on Windows 7 systems (Issue 12093), whereby uninstallation of GlassFish Server may fail because Windows cannot find the required JDK installation. The problem may occur when the Java binaries are not installed through a standard Java SDK installer. This problem does not occur when running the uninstaller from the Windows Start menu.

The workaround for this issue is to explicitly specify the location of the Java binaries when running the GlassFish Server uninstall utility from the command line. For example:

```
uninstall.exe -j "%JDK_HOME%"
```
**Note –** To uninstall in silent (non-interactive) mode, use the -s option after the file name. For example: ./uninstall.sh -s or uninstall.exe -s

**Review the summary page that displays following uninstallation and click Exit to exit the uninstaller. 4**

Uninstallation information is captured in log files. The names of the files are *timestamp* -remove.log and *timestamp*-remove-summary.html. On Solaris, Linux, and Mac OS X systems, these files are generated by default in the /tmp directory. On Windows systems, these files are generated in the *%TEMP%* directory.

#### **Examine the contents of the remaining installation directories and remove any files or directories that you do not want. 5**

**Note –** Not all GlassFish Server directories are automatically removed by the uninstallation program. Remove the remaining contents as desired, including hidden directories prefixed with a dot. It is safe to remove uninstallation and installation log files after you have examined them.

# <span id="page-36-0"></span>Index

## **A**

adding components, [18,](#page-17-0) [20,](#page-19-0) [28](#page-27-0) answer file *See also* silent mode installation creating, [25](#page-24-0) editing, [30](#page-29-0) example, [28](#page-27-0) reviewing, [28](#page-27-0) using to install, [31–32](#page-30-0)

## **C**

components adding and updating, [18,](#page-17-0) [20,](#page-19-0) [28](#page-27-0) removing, [33–36](#page-32-0)

## **D**

default installation directories, [17,](#page-16-0) [19,](#page-18-0) [27](#page-26-0) directories, removing, [36](#page-35-0) download locations, [12](#page-11-0)

## **E**

environment variables, JDK\_HOME, [12](#page-11-0) execute permissions, [16,](#page-15-0) [26](#page-25-0)

## **F**

files answer, [25](#page-24-0) installation, [12](#page-11-0) self-extracting (GUI), [12–13](#page-11-0) silent mode, [12–13](#page-11-0) size of, [12](#page-11-0) ZIP, [12–13,](#page-11-0) [14](#page-13-0)

## **G**

getting started with Enterprise Server, [19,](#page-18-0) [22,](#page-21-0) [32](#page-31-0) GlassFish Server Community downloads, [12](#page-11-0) graphical installation, [15](#page-14-0)

## **H**

hardware requirements, [11](#page-10-0)

## **I**

installation default directories, [17,](#page-16-0) [19,](#page-18-0) [27](#page-26-0) log files, [18,](#page-17-0) [28](#page-27-0) requirements, [11](#page-10-0) types, [12–13](#page-11-0) installing using silent mode, [25](#page-24-0) using the self-extracting (GUI) file, [15](#page-14-0) using the ZIP file, [14](#page-13-0)

## **J**

Java EE 6 SDK distributions, [12](#page-11-0) JDK HOME, [12](#page-11-0) JDK issues, [11](#page-10-0) JDK requirements, [11](#page-10-0)

## **K**

known issues, [11](#page-10-0)

## **L**

Linux installation graphical interface and, [15](#page-14-0) multi-platform file and, [14](#page-13-0) silent mode and, [25](#page-24-0) uninstalling, [33–36](#page-32-0) log files, [18,](#page-17-0) [28,](#page-27-0) [36](#page-35-0)

## **M**

Mac OS X installation graphical interface and, [15](#page-14-0) JDK and, [11,](#page-10-0) [20](#page-19-0) multi-platform file and, [14](#page-13-0) silent mode and, [25](#page-24-0) uninstalling, [33–36](#page-32-0) multi-platform installation, [14](#page-13-0)

## **O**

Oracle GlassFish Server product page, [12](#page-11-0)

## **P**

platform-independent installation, [14](#page-13-0) platform options Linux, [14](#page-13-0) Mac OS X, [14](#page-13-0) multi-platform, [14](#page-13-0)

platform options*(Continued)* Solaris, [14](#page-13-0) Windows, [14](#page-13-0) platforms, supported, [11](#page-10-0) processes, stopping, [33,](#page-32-0) [34–36](#page-33-0)

## **Q**

Quick Start Guide, [19,](#page-18-0) [22,](#page-21-0) [32](#page-31-0)

## **R**

removing an installation, [33](#page-32-0) requirements, [11](#page-10-0)

## **S**

self-extracting file installation, [15](#page-14-0) setup options, [32](#page-31-0) silent mode installation answer file, [25](#page-24-0) overview, [25](#page-24-0) running, [31](#page-30-0) software requirements, [11](#page-10-0) Solaris installation graphical interface and, [15](#page-14-0) multi-platform file and, [14](#page-13-0) silent mode and, [25](#page-24-0) uninstalling, [33–36](#page-32-0) starting Enterprise Server, [19,](#page-18-0) [22,](#page-21-0) [32](#page-31-0) stopping processes, [33,](#page-32-0) [34–36](#page-33-0) supported platforms, [11](#page-10-0) system requirements, [11](#page-10-0)

## **T**

trial mode, [25](#page-24-0)

## **U**

uninstallation log files, [36](#page-35-0) uninstalling, [33–36](#page-32-0) GUI-mode installation, [34–36](#page-33-0) ZIP file installation, [33–34](#page-32-0) uninstalling the software, [33](#page-32-0) Update Tool, [18,](#page-17-0) [20,](#page-19-0) [28](#page-27-0) Update Tool notifier process, [33,](#page-32-0) [34–36](#page-33-0) updating components, [18,](#page-17-0) [20,](#page-19-0) [28](#page-27-0) Upgrade Tool, [18,](#page-17-0) [20,](#page-19-0) [28](#page-27-0)

## **W**

Windows installation graphical interface and, [15](#page-14-0) multi-platform file and, [14](#page-13-0) silent mode and, [25](#page-24-0) uninstalling, [33–36](#page-32-0) wizard installation, [15](#page-14-0)

## **Z**

ZIP file installation, [14](#page-13-0)